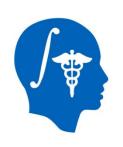

## NA-MIC National Alliance for Medical Image Computing http://www.na-mic.org

#### **Cardiac Agatston Scoring**

Jessica Forbes, Hans Johnson
University of Iowa
Jessica-Forbes@uiowa.edu

NA-MIC Tutorial Contest: Summer 2014

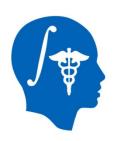

## **Learning Objective**

This tutorial demonstrates a semiautomated method to segment and identify coronary artery calcium plaques from EKG-gated non-contrast cardiac CT scans. Then calculate the Agatston score.

Following this tutorial, the user will be able to load scans into Slicer4.3.1, segment calcium plaques, then calculate the Agatston score and label statistics.

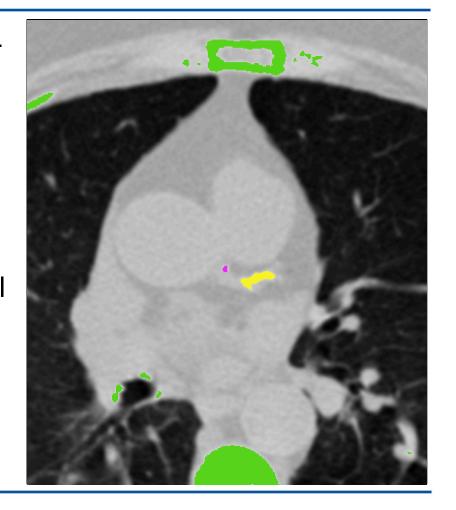

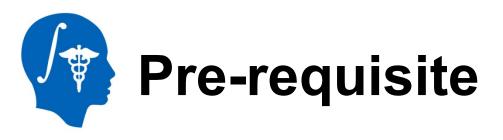

#### **Pre-requisite Slicer tutorial:**

"Data loading and 3D visualization"

Author: Sonia Pujol, Ph.D.

http://www.slicer.org/slicerWiki/index.php/

Documentation/4.3/Training

#### **Pre-requisite heart anatomy tutorial:**

"Coronary anatomy and anomalies"

http://www.radiologyassistant.nl/en/p48275120e2ed5/coronary-anatomy-and-anomalies.html

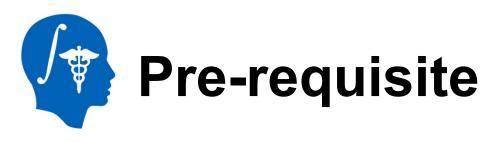

#### Pre-requisite heart anatomy tutorials (suggested):

Useful 5 minute video tutorials for identifying coronary arteries in CT scans

"Left Main Coronary Artery on Axial Coronary CTA" <a href="https://www.youtube.com/watch?v=L-p6ccODSps">https://www.youtube.com/watch?v=L-p6ccODSps</a>

"Left Anterior Descending Coronary Artery Anatomy on CTA" <a href="https://www.youtube.com/watch?v=eogwmcCnnlY">https://www.youtube.com/watch?v=eogwmcCnnlY</a>

"Left Circumflex Coronary Artery Anatomy on CTA" <a href="https://www.youtube.com/watch?v=erijmkOR1IM">https://www.youtube.com/watch?v=erijmkOR1IM</a>

"Right Coronary Artery on Axial CT" <a href="https://www.youtube.com/watch?v=4hSaJqEyRCc">https://www.youtube.com/watch?v=4hSaJqEyRCc</a>

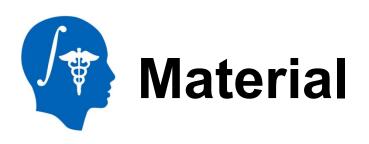

This tutorial requires the installation of the Slicer4.3.1 release built after 06-05-2014 and the tutorial dataset. They are available at the following locations:

#### Slicer download page:

http://download.slicer.org/

#### **Tutorial dataset:**

http://wiki.na-mic.org/Wiki/index.php/

File:CardiacAgatstonMeasures\_TutorialContestSummer2014.zip

Note: A SimpleITK bug fix occurred on 06-04-2014 that is necessary for this module to function.

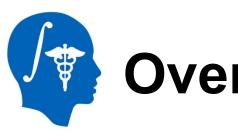

#### **Overview**

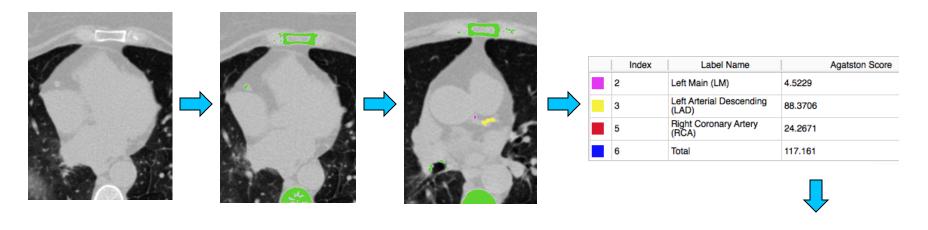

Part 1: Load module and data Part 2: Threshold scan Part 3: Identify calcium plaques

Part 4:
Calculate
scores
and label
statistics

Part 5: Save results

# Background

- Cardiovascular Disease is the leading global cause of death: 17.3 million deaths/year
- USA: 600,000 of heart disease per year\*
  - Equates to 1 in every 4 deaths
- 40-60% have no cardiac symptoms before the event\*\*
- Important to identify asymptomatic patients at risk of coronary events

<sup>\*</sup>http://www.cdc.gov/heartdisease/facts.htm, February 19, 2014

<sup>\*\*</sup>Myerburg et al. Am J Cardiol 1997 Virmani et al. Cardiovasc Pathol. 2001

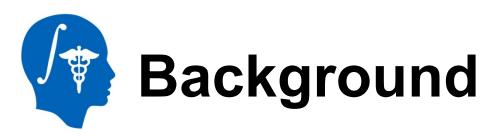

Calcified Plaque Detected by non-contrast CT

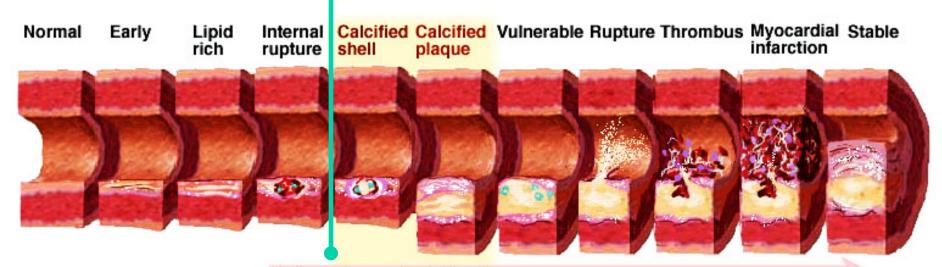

Inflamation and calcification

Scar development with calcification

Coronary arterial calcification is part of the development of atherosclerosis, it occurs almost exclusively in atherosclerotic arteries.

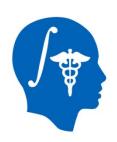

#### **Background**

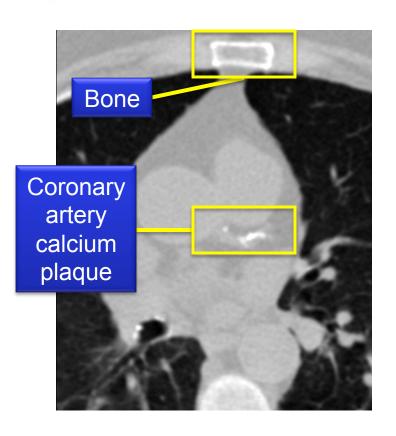

Each pixel of an EKG-gated noncontrast cardiac CT scan has an attenuation/density unit called Hounsfield Unit (HU).

- Water = 0 HU
- Air = -1000 HU
- Calcium > 130 HU

Pixels with an intensity/HU value greater than 130 represent calcium (such as calcium plaque or bones).

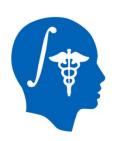

## **Background**

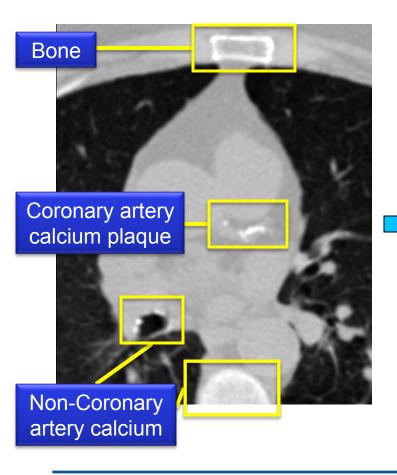

A label map representing calcium is created when

the scan is thresholded at a minimum of 130 HU

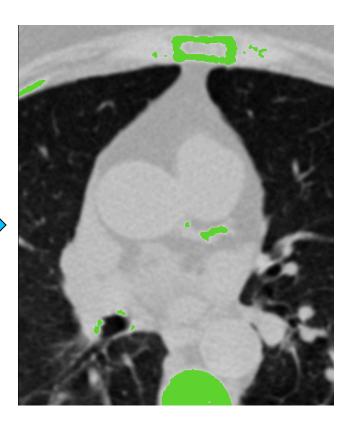

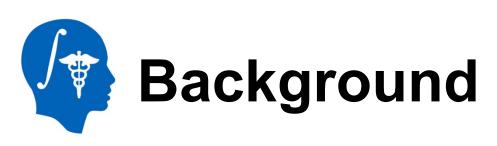

#### 120 KEV Ranges

| HU<br>Range | X-Factor |
|-------------|----------|
| 130-199     | 1        |
| 200-299     | 2        |
| 300-399     | 3        |
| >= 400      | 4        |

A measurement for quantifying the amount of coronary artery calcium plaque is called the **Agatston score**.

 $Agatston\ score = Area\ x\ X-Factor$ 

The score for a single plaque is simply the product of the plaque area in that slice and a weighting factor called the X-Factor.

The X-Factor is a value between 1 and 4 based on set ranges for the value of the largest intensity pixel in the plaque.

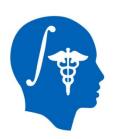

## Background

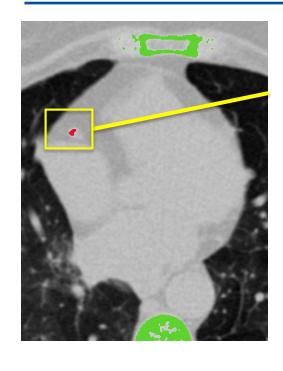

Largest Intensity Pixel 190 HU

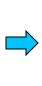

| HU<br>Range | X-Factor |
|-------------|----------|
| 130-199     | 1        |
| 200-299     | 2        |
| 300-399     | 3        |
| >= 400      | 4        |

 $\rightarrow$  X-Factor = 1

**Agatston score** =  $Area \times X$ -Factor

18 = 18 x 1

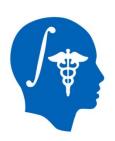

#### **Background**

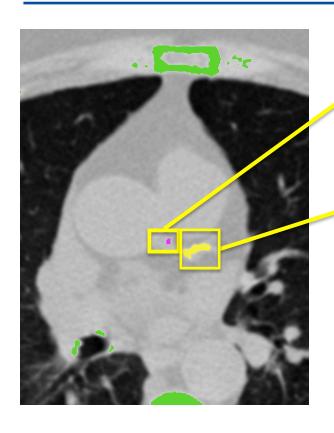

Agatston Score = Area 
$$x$$
 X-Factor  $88 = 22 \times 4$ 

Total Agatston Score = sum of all island Agatston Scores from all slices 94 = 6 + 88 + (scores on other slices)

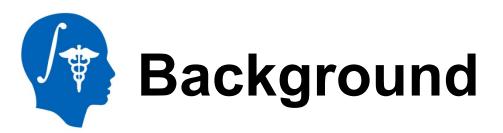

The Agatston score helps doctors identify pre-symptomatic patients at risk for a cardiac event.

It was developed for use with

120 KEV scans, but lower

radiation dose scans such as

80 KEV scans could give similar
scores with less radiation
exposure to the patient.

| Total Agatston<br>Score | Prognosis                              |
|-------------------------|----------------------------------------|
| 0                       | No identifiable disease                |
| 1 - 99                  | Mild Disease                           |
| 100 - 399               | Moderate Disease                       |
| > 400                   | Severe Disease (>2% annual event rate) |

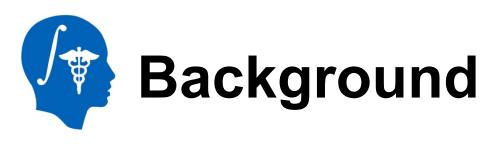

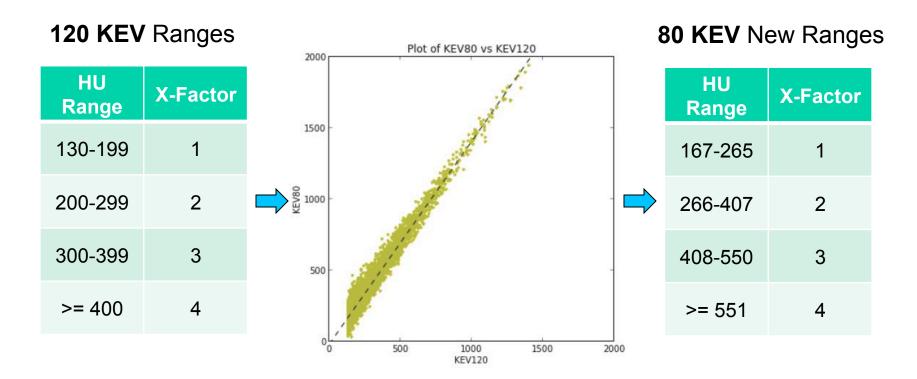

X-Factor ranges were developed for 120 KEV only, so we calculated **new** ranges for **lower radiation 80 KEV** scans based on HU intensity values.

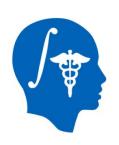

## **Background**

#### 120 KEV Ranges

| HU<br>Range | X-Factor |   |
|-------------|----------|---|
| 130-199     | 1        |   |
| 200-299     | 2        | • |
| 300-399     | 3        |   |
| >= 400      | 4        |   |

This module allows the user to calculate an Agatston score for either 120 KEV scans or 80 KEV scans.

The minimum threshold is set to 167 HU for 80 KEV based on the new X-Factor ranges and 130 HU for 120 KEV.

#### **80 KEV** New Ranges

|   | HU<br>Range | X-Factor |
|---|-------------|----------|
|   | 167-265     | 1        |
| > | 266-407     | 2        |
|   | 408-550     | 3        |
|   | >= 551      | 4        |

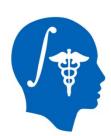

#### **Part 1: Load Extension**

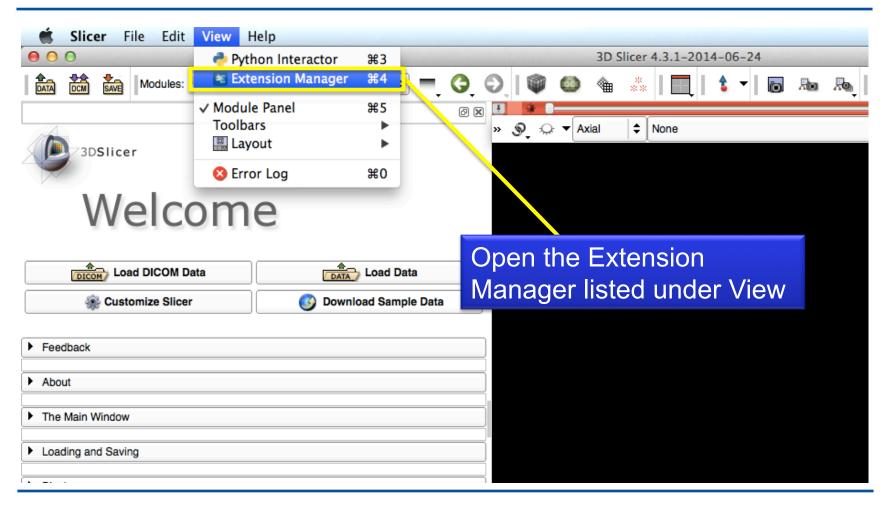

National Alliance for Medical Image Computing http://www.na-mic.org

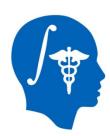

#### **Part 1: Load Extension**

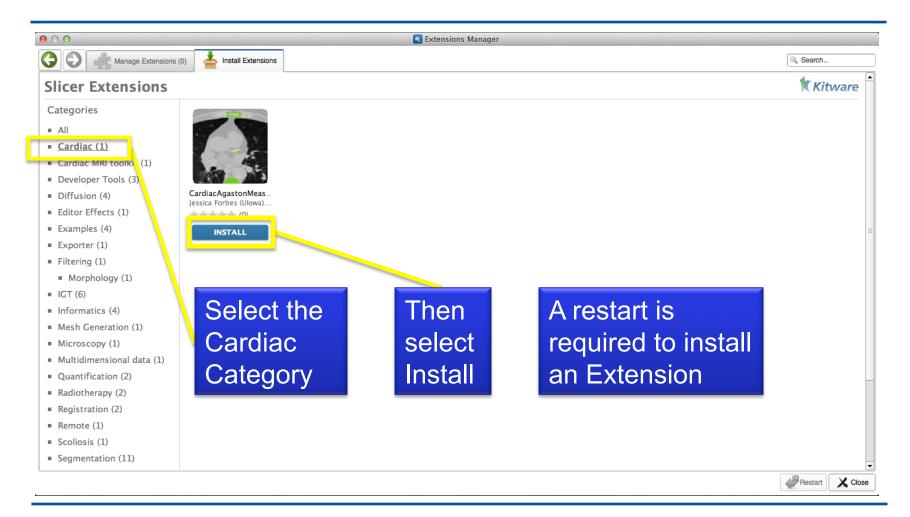

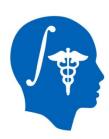

#### **Part 1: Load Extension**

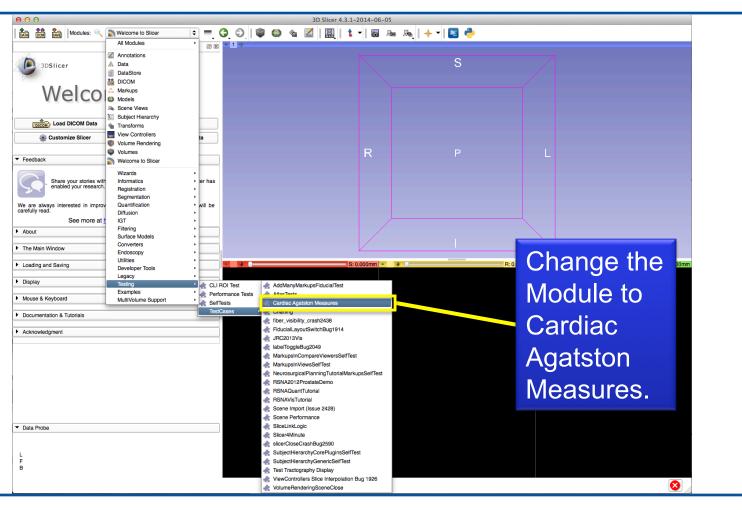

National Alliance for Medical Image Computing http://www.na-mic.org

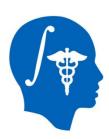

#### **Part 1: Load Data**

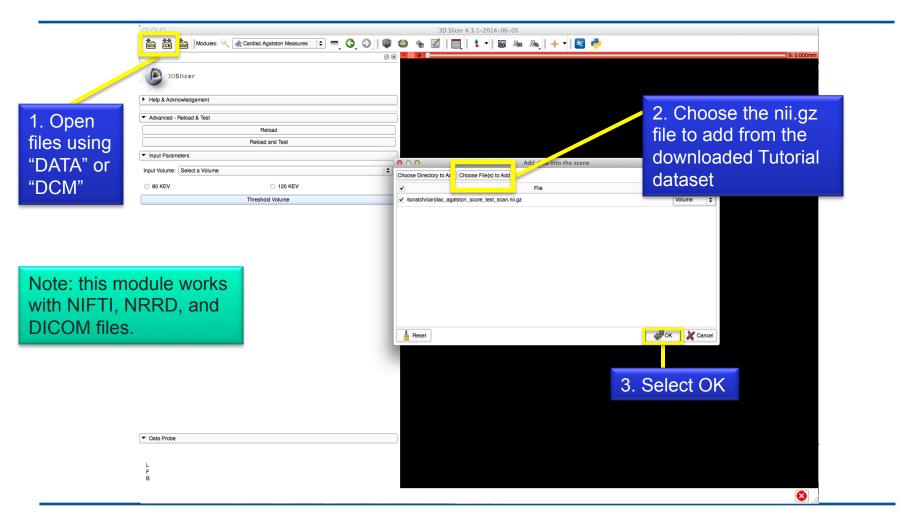

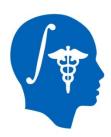

#### Part 1: Module Overview

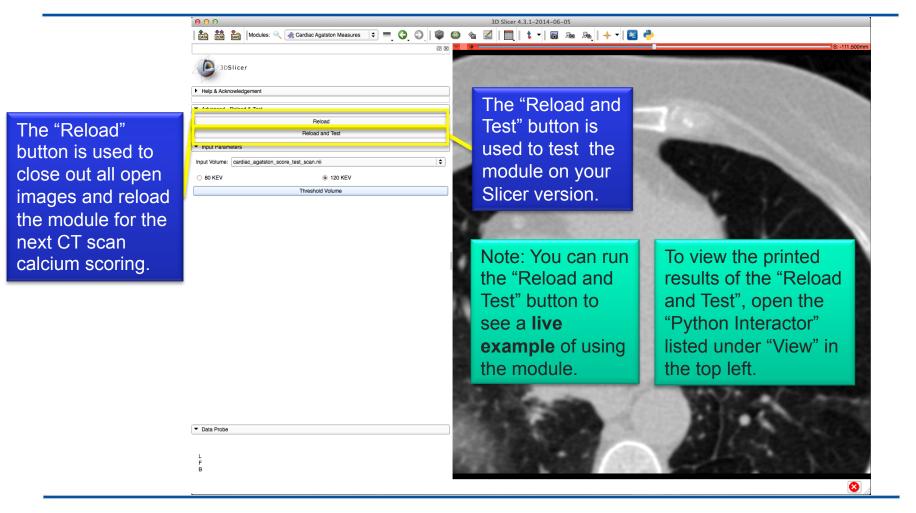

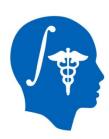

#### Part 2: Threshold Scan

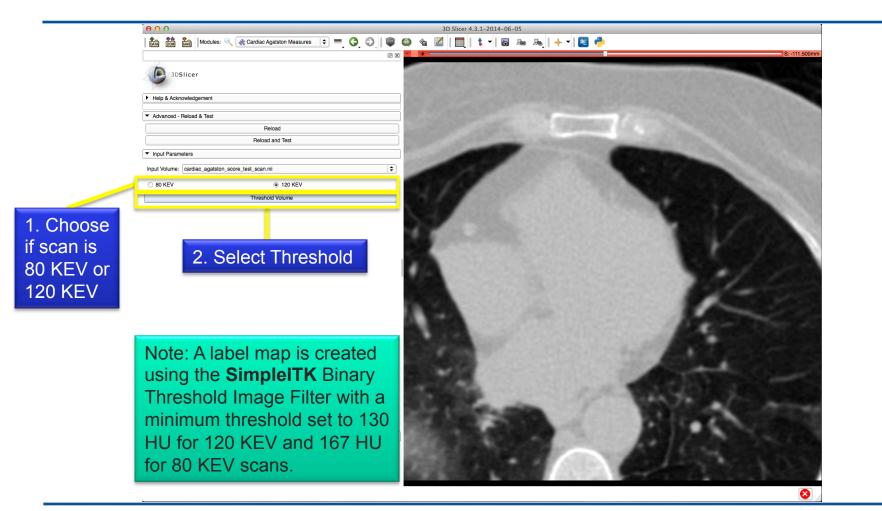

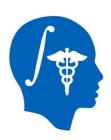

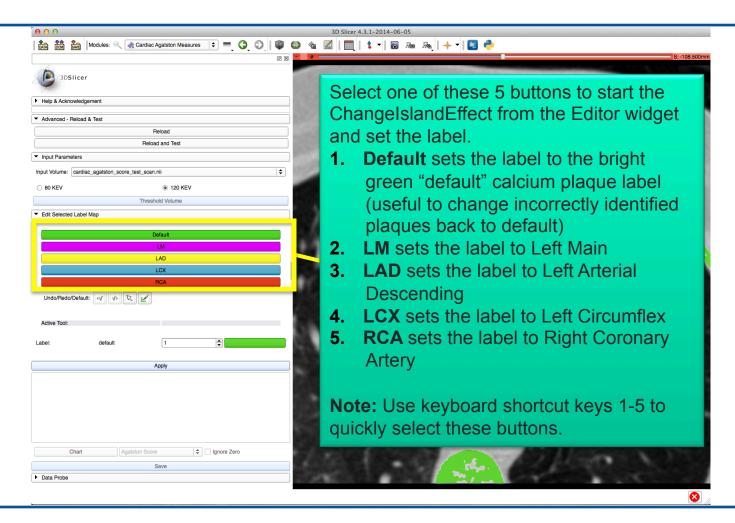

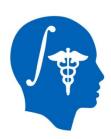

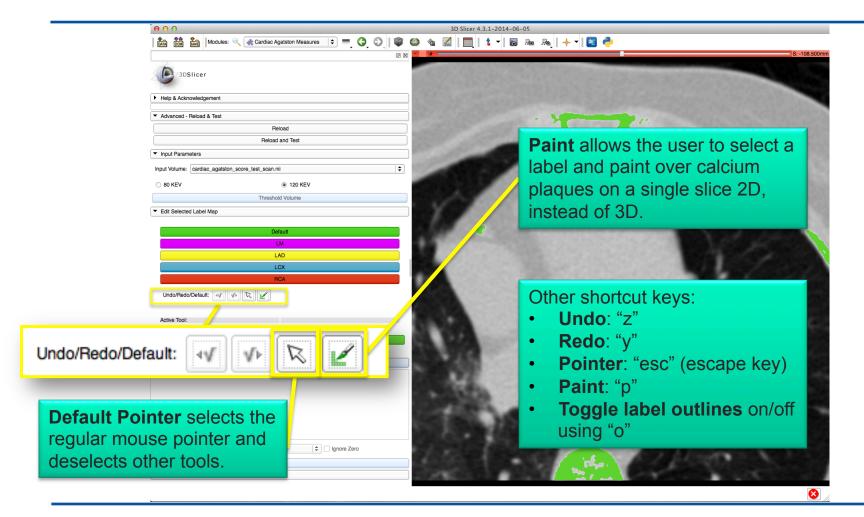

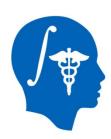

**RCA** 

## Part 3: Identify plaques

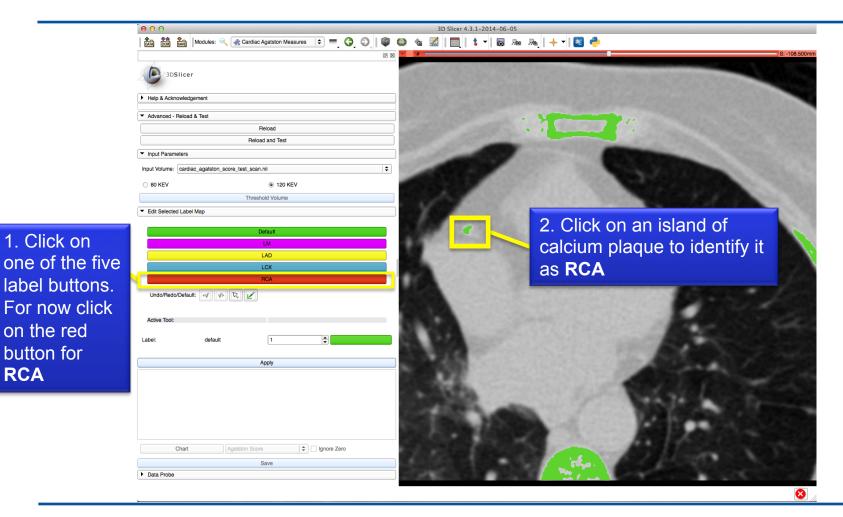

National Alliance for Medical Image Computing http://www.na-mic.org

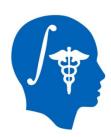

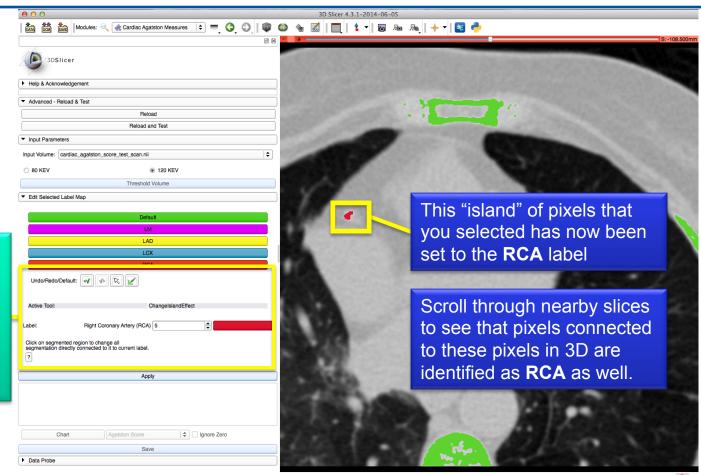

Note that the Change Island Effect is selected for the red RCA label number 3

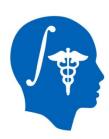

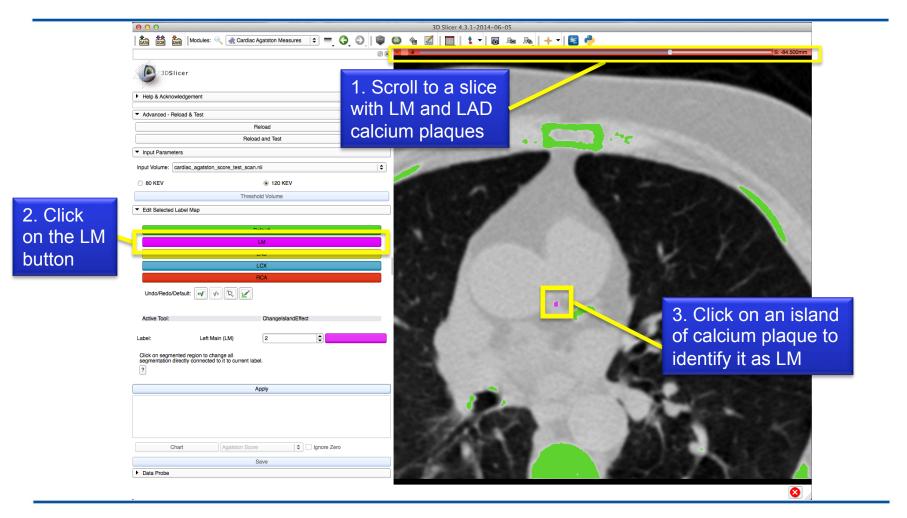

National Alliance for Medical Image Computing http://www.na-mic.org

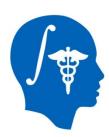

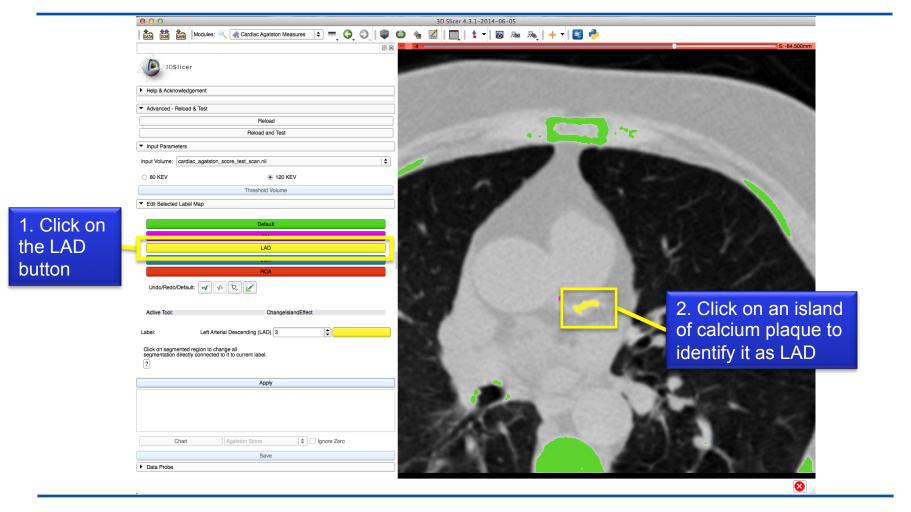

National Alliance for Medical Image Computing http://www.na-mic.org

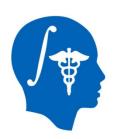

## Part 4: Calculate Scores

1. Select Apply to calculate the Agatston score and label statistics for individual labels and the total

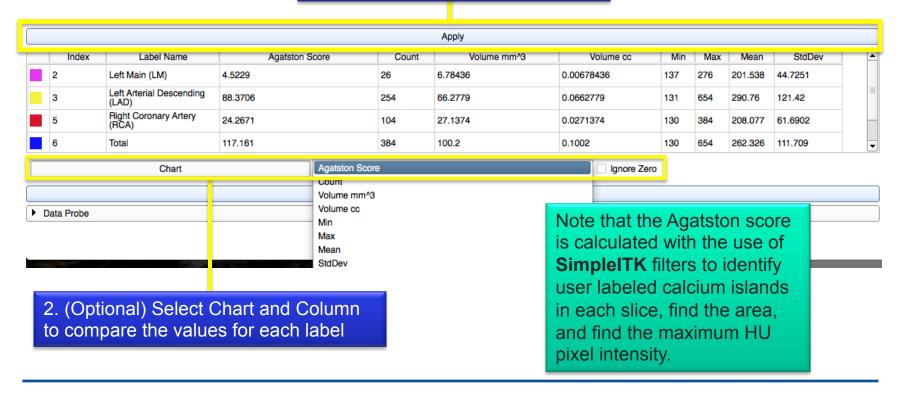

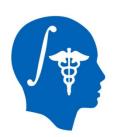

## Part 4: Calculate Scores

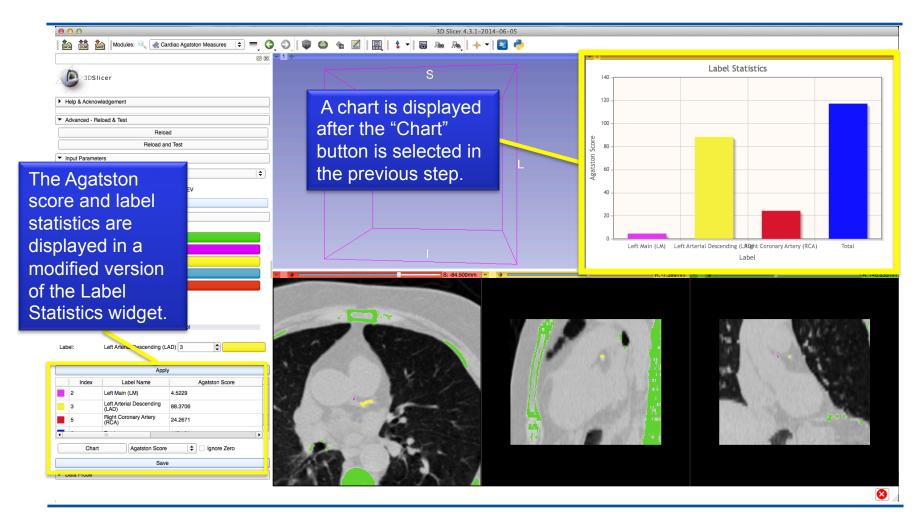

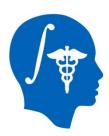

#### **Part 5: Save Results**

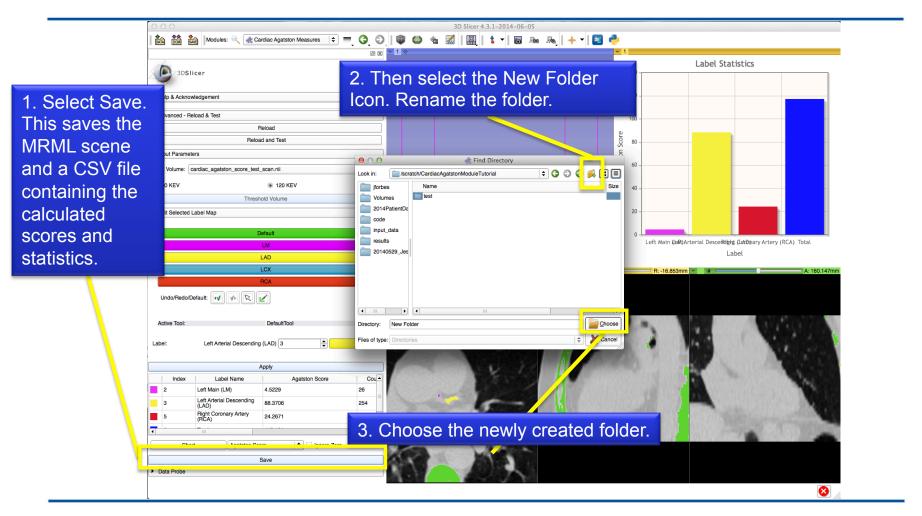

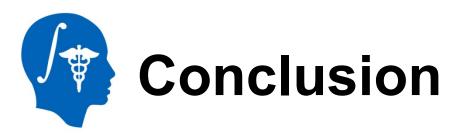

#### **Congratulations!**

- You have just completed the Agatston score for your pre-symptomatic patient and will be able to make a more informed decision about the chances of a cardiac event.
- If you used 80 KEV scans, you have also reduced the radiation exposure of your patient.
- Your data is saved and can be easy re-opened for review.

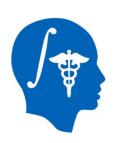

## Acknowledgments

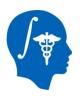

## National Alliance for Medical Image Computing NIH U54EB005149

The SINAPSE Lab

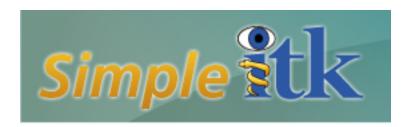